## Guia del usuario

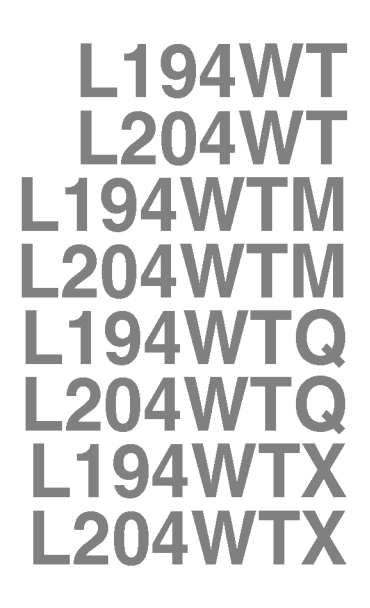

No olvide leer las Precauciones importantes antes de utilizar este producto. Conserve el CD de la Guia del usuario en un sitio accesible como referencia para el futuro.

 ${\mathbb C}$ onsulte la etiqueta adjunta al producto y transmita esta información a su distribuidor cuando requiera asistencia.

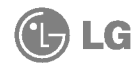

Esta unidad se diseñó y fabricó para garantizar la seguridad personal; sin embargo, el uso inadecuado de la unidad puede causar descargas electricas o riesgo de incendios. Con el fin de permitir un funcionamiento correcto de todas las opciones de seguridad incorporadas en esta pantalla, respete las siguientes normas basicas para su instalacion, uso <sup>y</sup> mantenimiento.

## Seguridad

Utilice unicamente el cable de alimentacion suministrado con la unidad. Si el cable que va a utilizar no es el suministrado por el proveedor, asegurese de que ha sido debidamente homologado según la normativa local correspondiente. Si este cable de alimentación tuviera algún defecto, póngase en contacto con el fabricante o con el servicio de reparación autorizado más próximo para sustituirlo por otro.

El cable de alimentacion se utiliza como dispositivo de desconexion principal. Asegúrese de que puede acceder fácilmente al enchufe tras la instalación.

Conecte la pantalla unicamente al tipo de fuente de alimentacion indicada en las especificaciones de este manual o que figura en la pantalla. Si no está seguro del tipo de fuente de alimentacion de que dispone, consulte con su distribuidor.

Las tomas de corriente de CA y los cables de extensión sobrecargados, así como los cables de alimentación desgastados y los enchufes rotos son peligrosos y pueden ser la causa de descargas o incendios. Llame al técnico del servicio de mantenimiento para sustituir estos componentes.

No abra la pantalla:

- En el interior no hay componentes que el usuario pueda reparar.
- En el interior el voltaje es alto y peligroso incluso cuando no hay suministro de alimentación.
- Pongase en contacto con su distribuidor si la pantalla no funciona correctamente.

Para evitar lesiones personales:

- $\blacksquare$  No coloque la pantalla en una estantería inclinada a menos que esté correctamente asegurada.
- Utilice únicamente un lugar recomendado por el fabricante.

Para evitar incendios u otros peligros:

- Apague siempre la pantalla (OFF) si va a salir de la habitacion por un tiempo prolongado. Nunca deje la pantalla encendida (ON) cuando salga de casa.
- Evite que los ninos arrojen o metan objetos por las aberturas de la pantalla. Algunas piezas internas emiten niveles de voltaje peligrosos.
- $\blacksquare$  No añada accesorios que no hayan sido diseñados para esta pantalla.
- Durante una tormenta eléctrica o cuando vaya a dejar la pantalla desatendida durante un período amplio de tiempo, desenchúfela de la toma de pared.

## Durante la instalación

No coloque objetos sobre el cable de alimentacion ni los pase por encima de el; no coloque la pantalla donde el cable de alimentacion pueda resultar danado.

No utilice esta pantalla cerca del agua como en una bañera, un lavabo, un fregadero, en suelo mojado o cerca de una piscina.

Las pantallas incluven aberturas de ventilación para permitir la expulsión del calor que generen durante el funcionamiento. En caso de bloqueo de estas aberturas, el calor acumulado puede causar fallos <sup>o</sup> incluso incendios. Por lo tanto, NUNCA:

- Bloquee las ranuras de ventilacion inferiores colocando la pantalla en una cama, un sofa, una alfombra, etc.
- Coloque la pantalla en un habitaculo cerrado a menos que disponga de ventilacion adecuada.
- Cubra las aberturas con tela u otro material.
- Coloque la pantalla cerca o encima de un radiador o una fuente de calor.

No roce ni golpee la pantalla LCD de matriz activa con nada que sea duro, ya que podria aranarla, estropearla o danarla de forma permanente.

No presione la pantalla LCD con el dedo por un periodo de tiempo prolongado, porque podria provocar que la imagen se quedase en la pantalla.

Algunos defectos de punto podrian aparecer como manchas rojas, verdes <sup>o</sup> azules en la pantalla. Sin embargo, esto no afectara al funcionamiento de la pantalla.

Si es posible, utilice la resolucion recomendada para obtener la mejor calidad de imagen en la pantalla LCD. Si se utiliza en otro modo que no sea la resolución recomendada, podrían aparecer en la pantalla algunas imágenes a escala o procesadas. Sin embargo, esto es caracteristico del panel LCD de resolucion fija.

## Limpieza

- Desenchufe la pantalla antes de limpiar su superficie.
- Utilice un paño ligeramente húmedo, no mojado. No utilice un aerosol directamente sobre la pantalla porque un exceso de pulverización puede provocar descargas eléctricas.

## Volver a embalar

<sup>l</sup> No tire la caja ni los materiales de embalaje. Son un contenedor idoneo para transportar la unidad. Cuando traslade la unidad a otra ubicación, vuelva a embalarla en su material original.

### Cómo deshacerse de materiales contaminantes de forma segura

- $\blacksquare$  La lámpara fluorescente empleada en este producto contiene una pequeña cantidad de mercurio.
- No se deshaga de este producto de la misma forma que lo haria con los residuos generales de su hogar. Debe hacerlo según las normativas locales correspondientes.

F2

## Para conectar el altavoz

- $1.$  Coloque el monitor sobre un cojín o paño suave con la parte frontal hacia abajo.
- 2. Inserte el gancho que sobresale del altavoz en la dirección de la ranura que se encuentra en la parte posterior del producto.

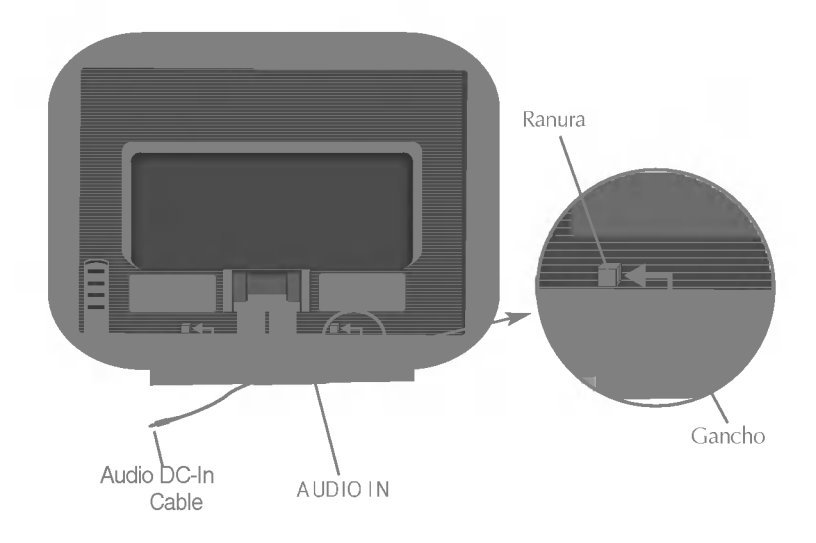

3. Una vez instalado el altavoz, conecte el cable de audio DC-In en la parte posterior del producto.

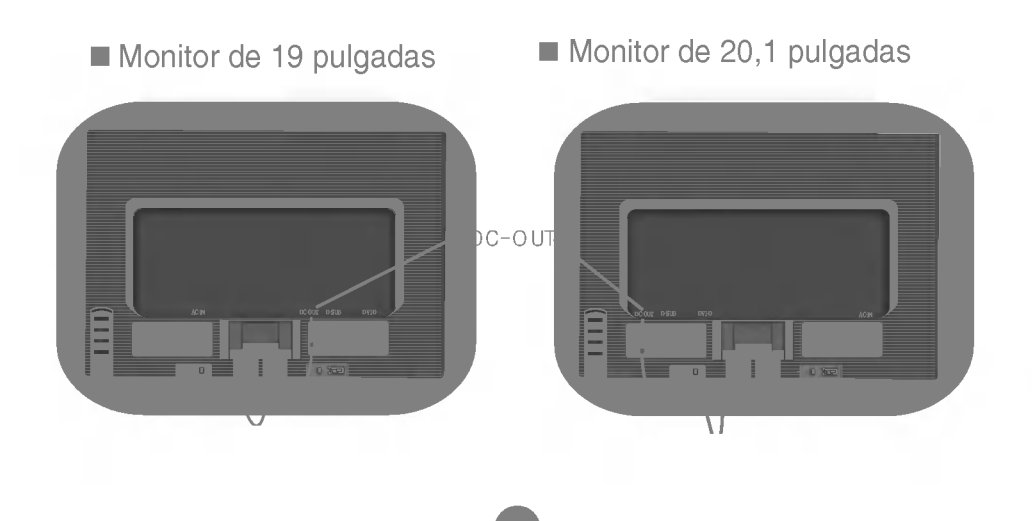

Antes de instalar el monitor, asegúrese de que no se está suministrando alimentacion ni al monitor, ni al sistema informatico ni a otros dispositivos conectados.

## Instalación de la base de soporte

- $1.$  Coloque el monitor cara abajo sobre un paño suave.
- $2$ . Monte el soporte en el producto en la dirección correcta, tal como se muestra en la imagen. Asegúrese de empujarlo hasta escuchar un "clic".

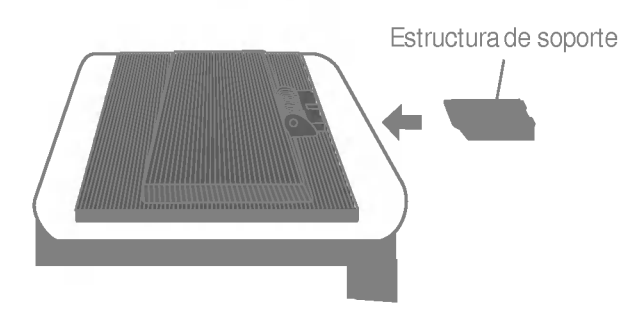

- 3. Monte la Stand Base (Base del soporte) en Stand Body la (Estructura de soporte) en la dirección correcta
- 4. Una vez realizado el montaje levante el monitor con cuidado y vuélvalo hacia el frente.

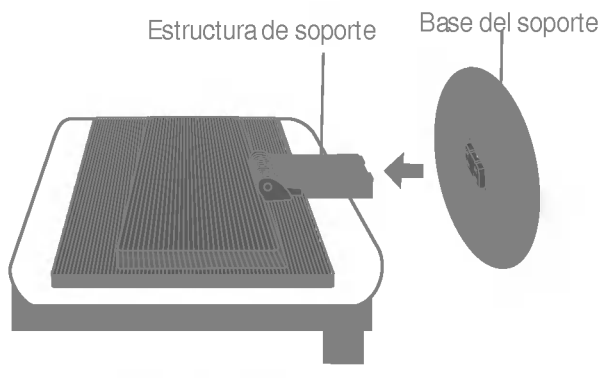

#### Importante

- $\blacksquare$  Esta ilustración muestra el modelo de general de conexión. Su monitor puede ser distinto a los elementos que se muestran en la ilustración.
- Una vez instalada la base de soporte, no la desinstale.
- No mantenga el producto boca abajo sujetándolo únicamente por la base de soporte. El producto podría caerse y dañarse o causarle lesiones en el pie.

## Para extraer el soporte:

 $\boldsymbol{1.}$  Coloque un cojín o un paño suave sobre una superficie plana.

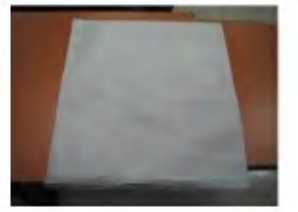

 $\boldsymbol{2.}$  Coloque el monitor boca abajo sobre el cojín o el paño suave

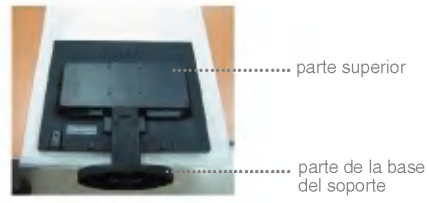

 $3.$  Sujete el producto tal como se muestra a continuación y eleve el soporte ligeramente.

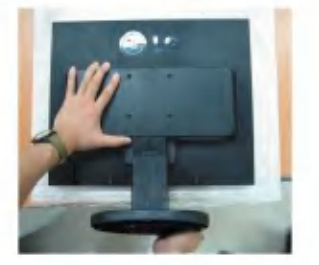

4. Sujete el producto del otro modo que se indica <sup>y</sup> gire la base del soporte en la direccion de la flecha.

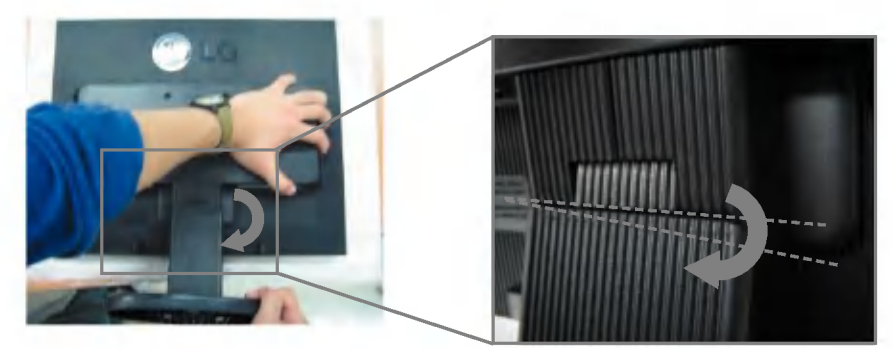

5. Tire del soporte para extraerlo.

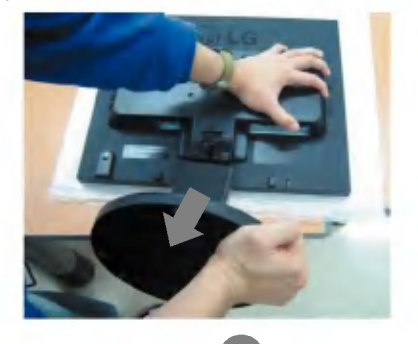

## Para extraer la base del soporte:

## Tipo A

largas en la parte inferior de la base del soporte.

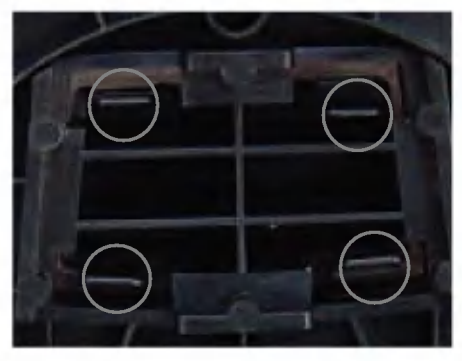

- 3. Presione en las dos pestañas largas al mismo tiempo con fuerza.
- 

 $1.$  Verifique que hay dos pestañas cortas y dos  $\,$   $2.$  Sujete el cuerpo del soporte tal como se indica

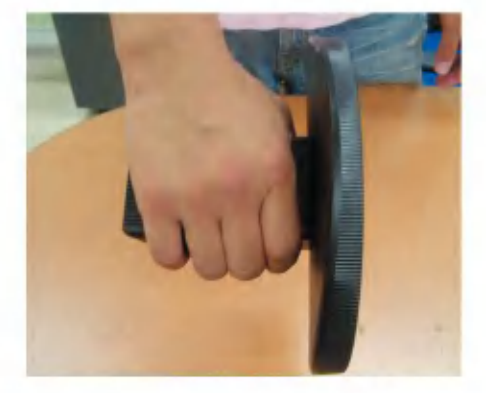

4. Siga presionando las dos pestañas y utilice la otra mano para sujetar el cuerpo del soporte <sup>y</sup> empujar la base en la direccion de la flecha para extraerla.

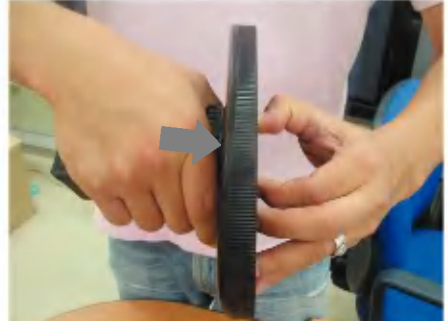

5. El cuerpo del soporte y la base del soporte quedarán separados.

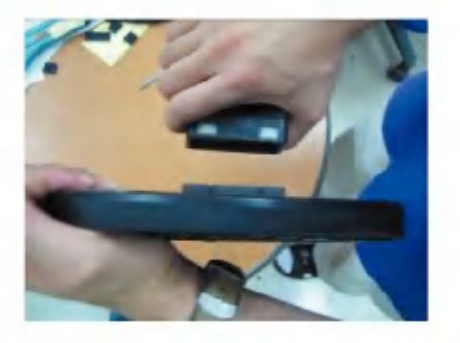

## Para extraer la base del soporte:

## Type. B

1. Verifique que hay cuatro pestañas en la parte inferior de la base del soporte.

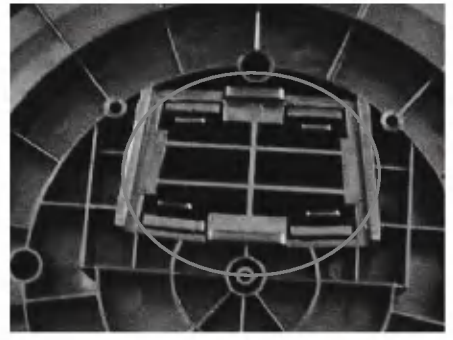

2. Sujete el cuerpo del soporte tal como se indica.

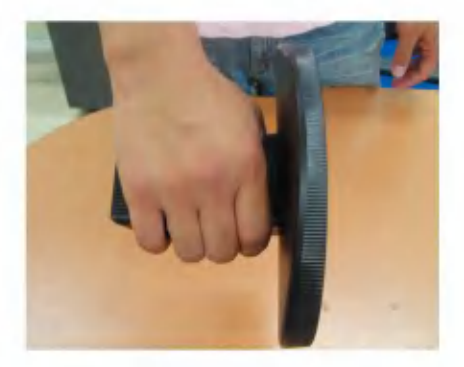

3. Presione las cuatro pestañas como indican las flechas en la foto.

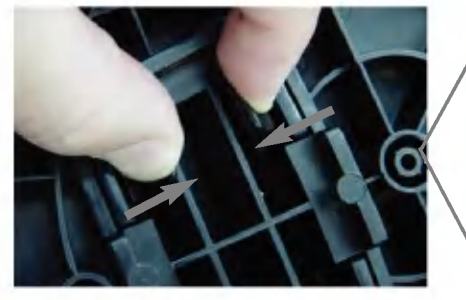

 $\boldsymbol{4.}$  Coloque la base del soporte en una superficie plana y tire del cuerpo del soporte al mismo tiempo que sujeta la base del soporte con la otra mano.

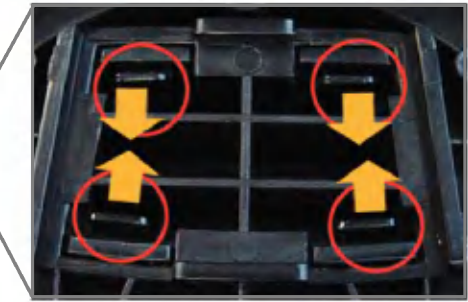

5. El cuerpo del soporte y la base del soporte quedarán separados.

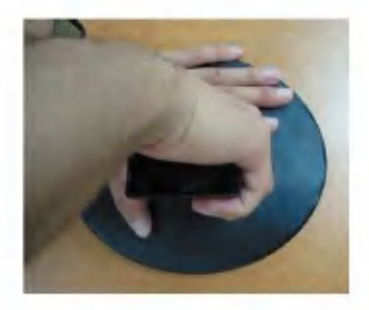

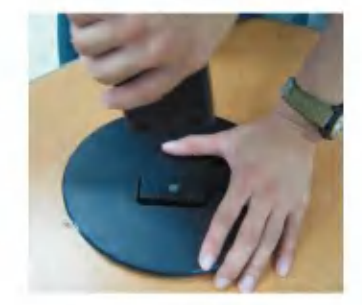

Antes de instalar el monitor, asegúrese de que no se está suministrando alimentacion ni al monitor, ni al sistema informatico ni a otros dispositivos conectados.

## Colocación de la pantalla

 $1.$  Ajuste la posición del panel de diferentes formas, para conseguir la máxima comodidad.

Rango de inclinación : -5°~20°

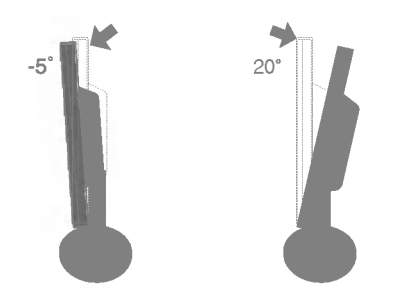

Advertencia : cuando ajuste el ángulo de la pantalla, no ponga el dedo entre la parte superior del monitor y el cuerpo del soporte. Si lo hace, podría hacerse daño en los dedos.

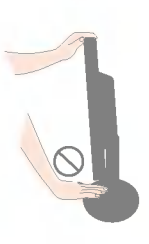

#### Ergonomia

Para mantener una posición de visión ergonómica y cómoda, se recomienda que el ángulo de inclinación hacia delante supere los 5 grados.

## Conexión de la pantalla

## Uso del ordenador

- 1. Coloque el monitor en un lugar adecuado y bien ventilado cerca del ordenador.
- $2.$  Conecte el cable de señal. Una vez conectado, apriete los tornillos de mariposa para asegurar la conexión.  $\mathsf d$
- $3\raisebox{0.6ex}{\text{\circle*{1.5}}}}$  Conecte el cable de alimentación a una toma de alimentación a propiada de fácil acceso y próxima a la pantalla.  ${\mathcal{Q}}$

## **Monitor de 19 pulgadas**

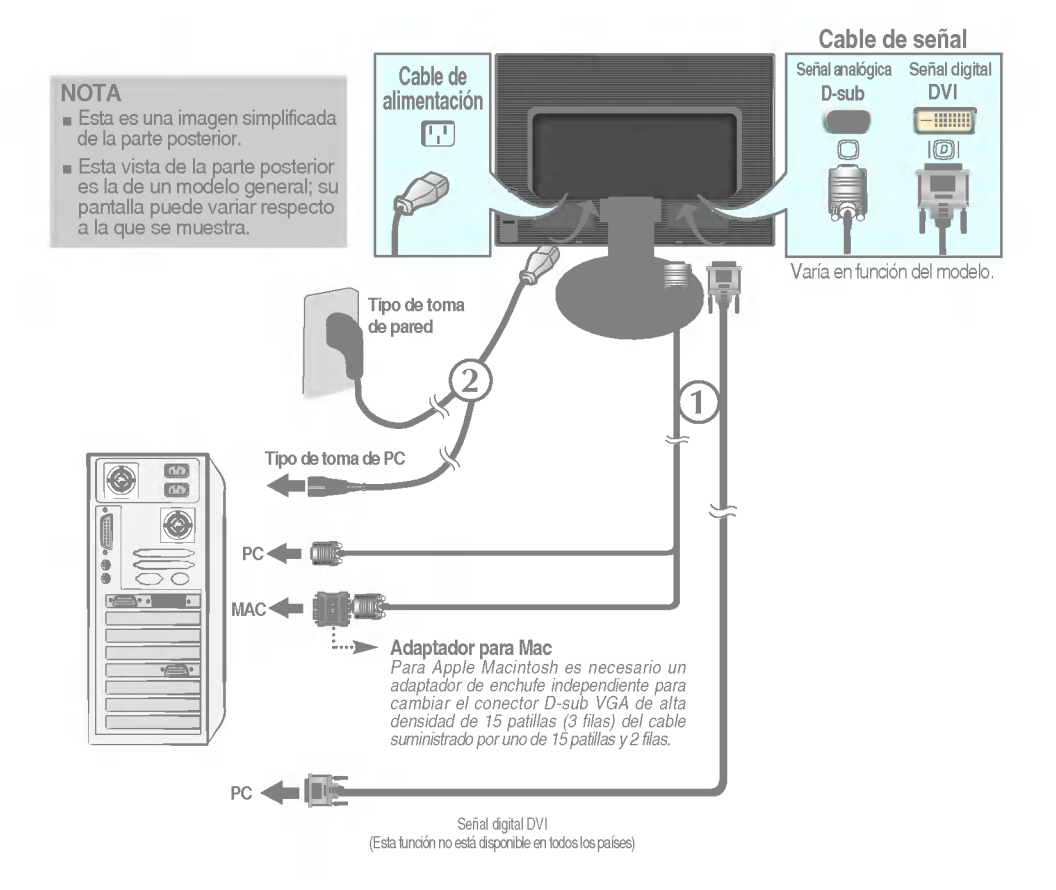

## Monitor de 20,1 pulgadas

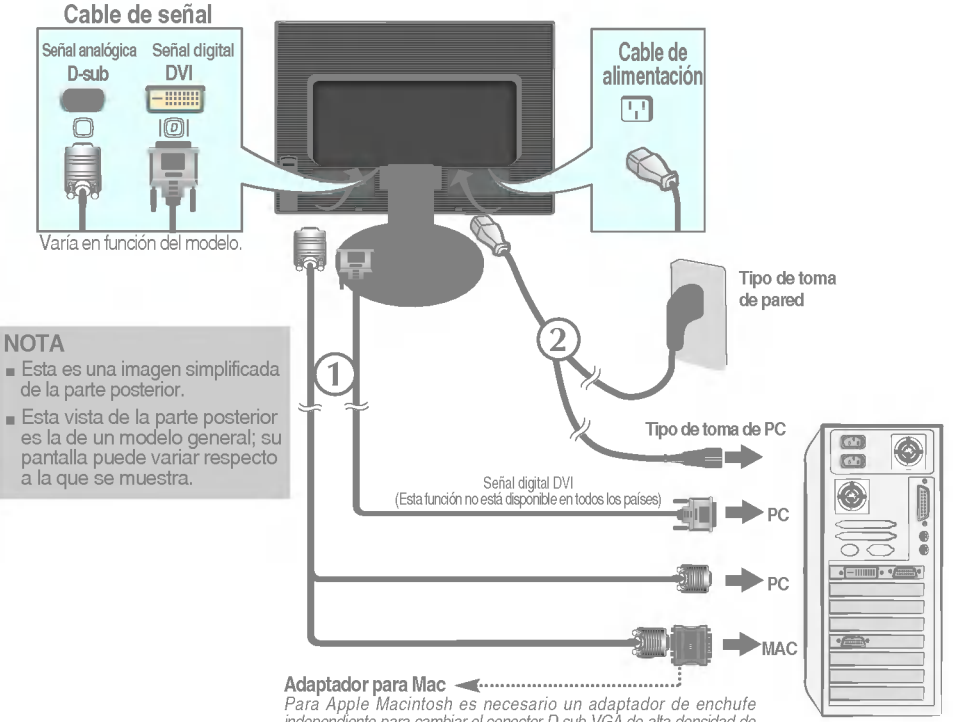

- independiente para cambiar el conector D-sub VGA de alta densidad de <sup>15</sup> patillas (3 filas) del cable suministrado por uno de <sup>15</sup> patillas y2 filas.
- 4. Presione el botón  $\left\langle \cdot\right\rangle$  del panel frontal para encender el equipo. Cuando la corriente del monitor esta conectada, se ejecuta automáticamente la función 'Self Image Setting Function' (Función de configuración de autoimagen). (Sólo en modo analógico)

#### **NOTA**

"Self Image Setting Function'(Función de configuración de autoimagen): esta función ofrece al usuario una configuración de pantalla óptima. Cuando el usuario conecta el monitor por primera vez, esta función ajusta<br>automáticamente la pantalla a la configuración óptima de cada señal de entrada. Si desea ajustar el monitor mientras esta funcionando, o ejecutar de nuevo esta funcion manualmente, presione el boton "AUTO/SET" del panel frontal del monitor. Tambien puede ejecutar la opcion "RESTABLECER" del menu de ajuste de OSD. Sin embargo, hay que tener en cuenta que esta opcion inicializa todos los elementos del menu excepto "Idioma".

### $\rm Conexi$ ón de la parlante - La función sólo está incluida con los modelos de altavoces L194WTM, L204WTM.

### Tomas laterales

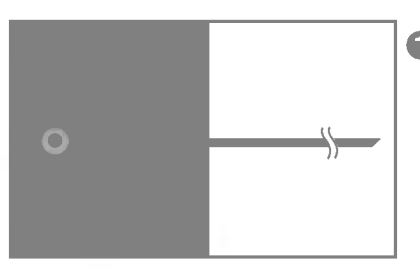

Entrada de auriculares/cascos Silencia automáticamente el volumen del altavoz cuando se enchufan los auriculares.

## Parte posterior

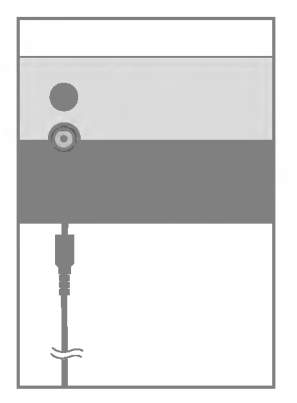

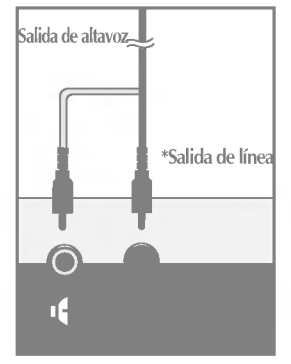

<Jack of the PC sound card>

#### **2** Entrada de audio

Se conecta a la toma \*LINE OUT de la tarjeta de sonido del PC.

#### \*LINE OUT

Terminal utilizado para la conexión con el altavoz, incluido un amplificador integrado (Amp). Asegurese de que el terminal de conexión de la tarjeta de sonido del PC está seleccionado antes de conectar. Si la salida de audio de la tarieta de sonido del PC sólo tiene salida de altavoz, reduzca el volumen de PC. Si la salida de audio de la tarjeta de sonido del PC admite salida de altavoz y salida de línea, convierta a salida de linea (Line Out) con el puente de la tarjeta del programa (consulte el manual de la tarjeta de sonido).

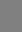

### Funciones del panel de control

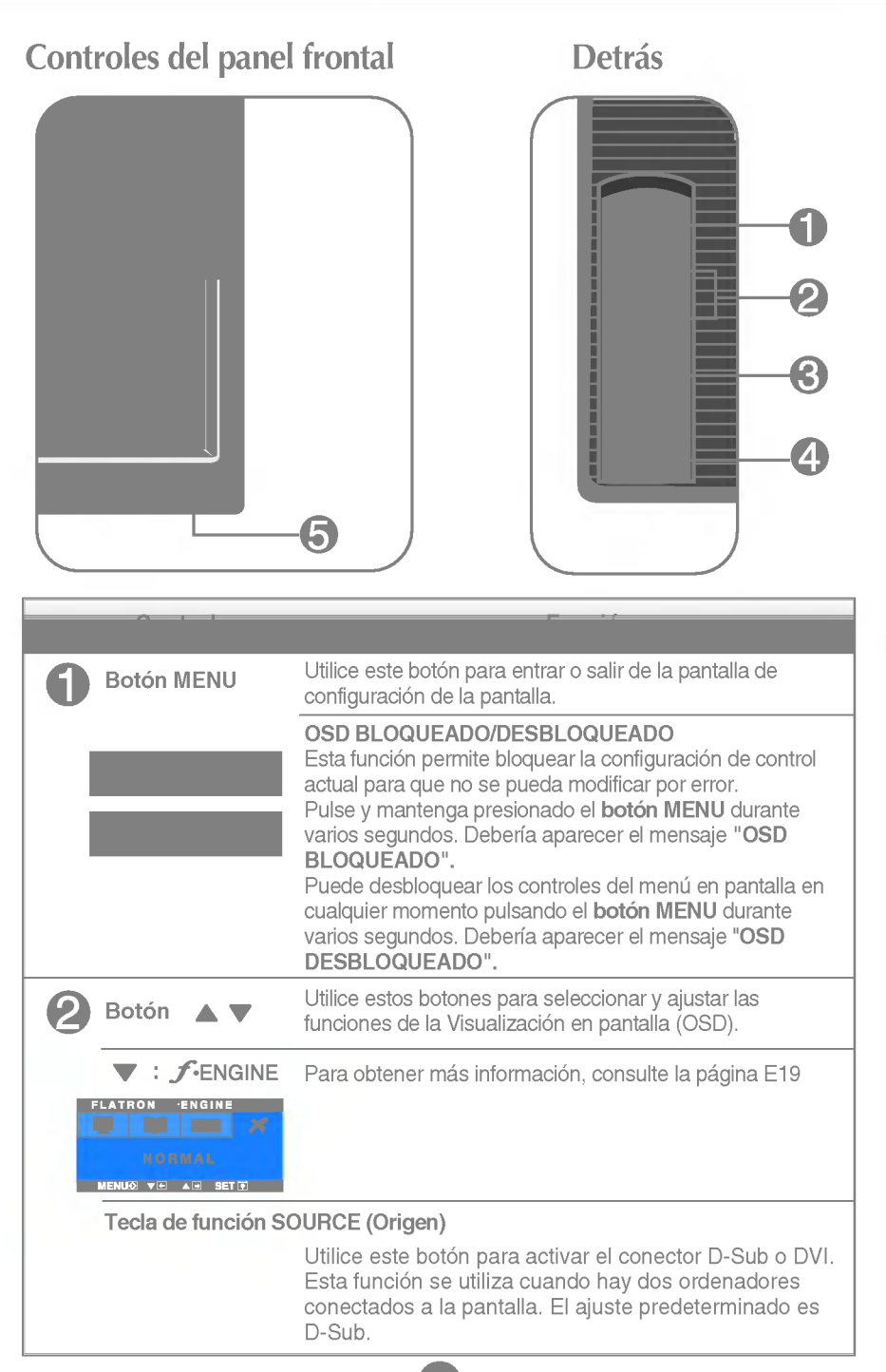

## Funciones del panel de control

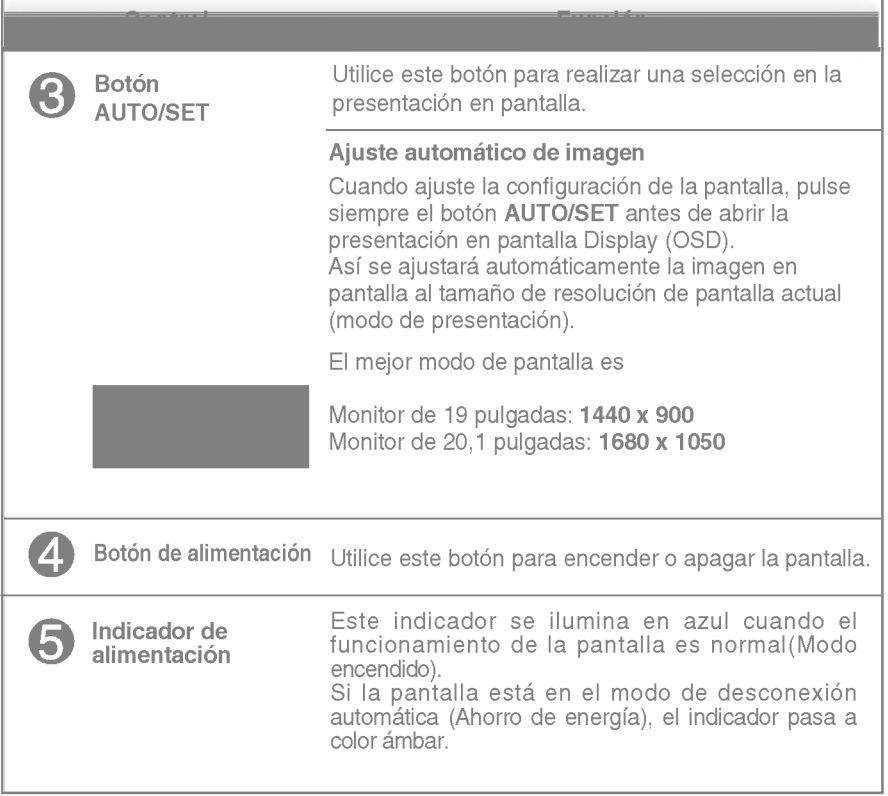

## Ajuste de la pantalla

Ajustar el tamaño de la imagen, la posición y los parámetros de funcionamiento de la pantalla resulta rápido y sencillo con el sistema de control de la presentación en pantalla. A continuación se muestra un breve ejemplo para que se familiarice con el uso de los controles. En la siguiente seccion se muestra un ejemplo de los ajustes y selecciones disponibles que puede realizar con la OSD.

Para efectuar ajustes en la presentación en pantalla, siga estos pasos:

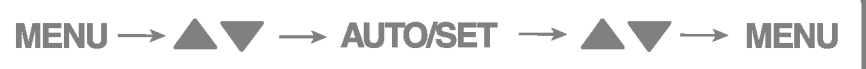

- 1 Pulse el botón MENU y, a continuación, aparecerá el menú principal del menú OSD.
- **2** Para acceder a un control, utilice los botones  $\blacktriangle$  o  $\blacktriangledown$  Una vez seleccionado el icono que desee, pulse el botón AUTO/SET.
- 

NOTA

 $\mathbb{R}$  Utilice los botones  $\blacktriangle$  /  $\blacktriangledown$  para ajustar la imagen en el nivel que desee. Utilice el botón AUTO/SET para seleccionar otros elementos del submenú.

 $\mathbb{Z}$ , Pulse una vez el botón MENU para volver al menú principal y seleccionar otra función. Pulse dos veces el botón MENU para salir del OSD.

En la siguiente tabla se indican todos los menús de control, ajuste y configuración de la presentación en pantalla.

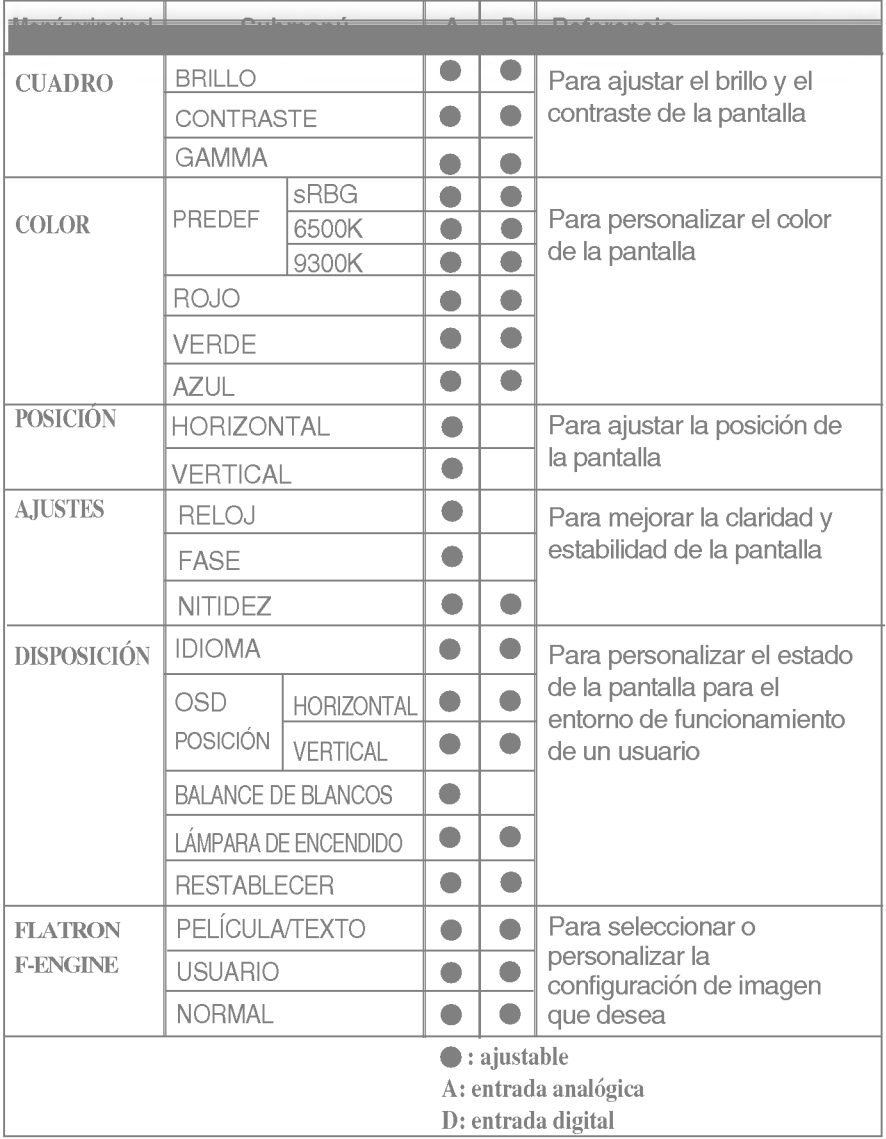

Anteriormente se detalló el procedimiento para seleccionar y ajustar un elemento con el sistema OSD. A continuación se enumeran los iconos, los nombres de icono y las descripciones de todos los elementos que se muestran en Menu.

Presione el botón MENU, a continuación aparece el menú principal del OSD.

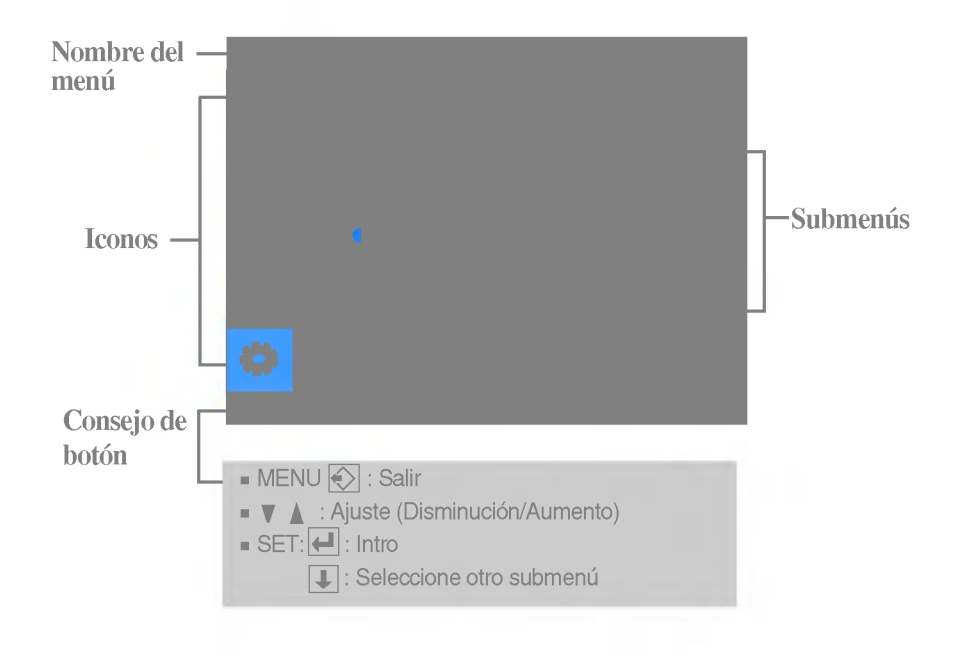

#### **NOTA**

Los idiomas que aparecen en el menu OSD (presentacion en pantalla) del monitor pueden variar respecto a los del manual.

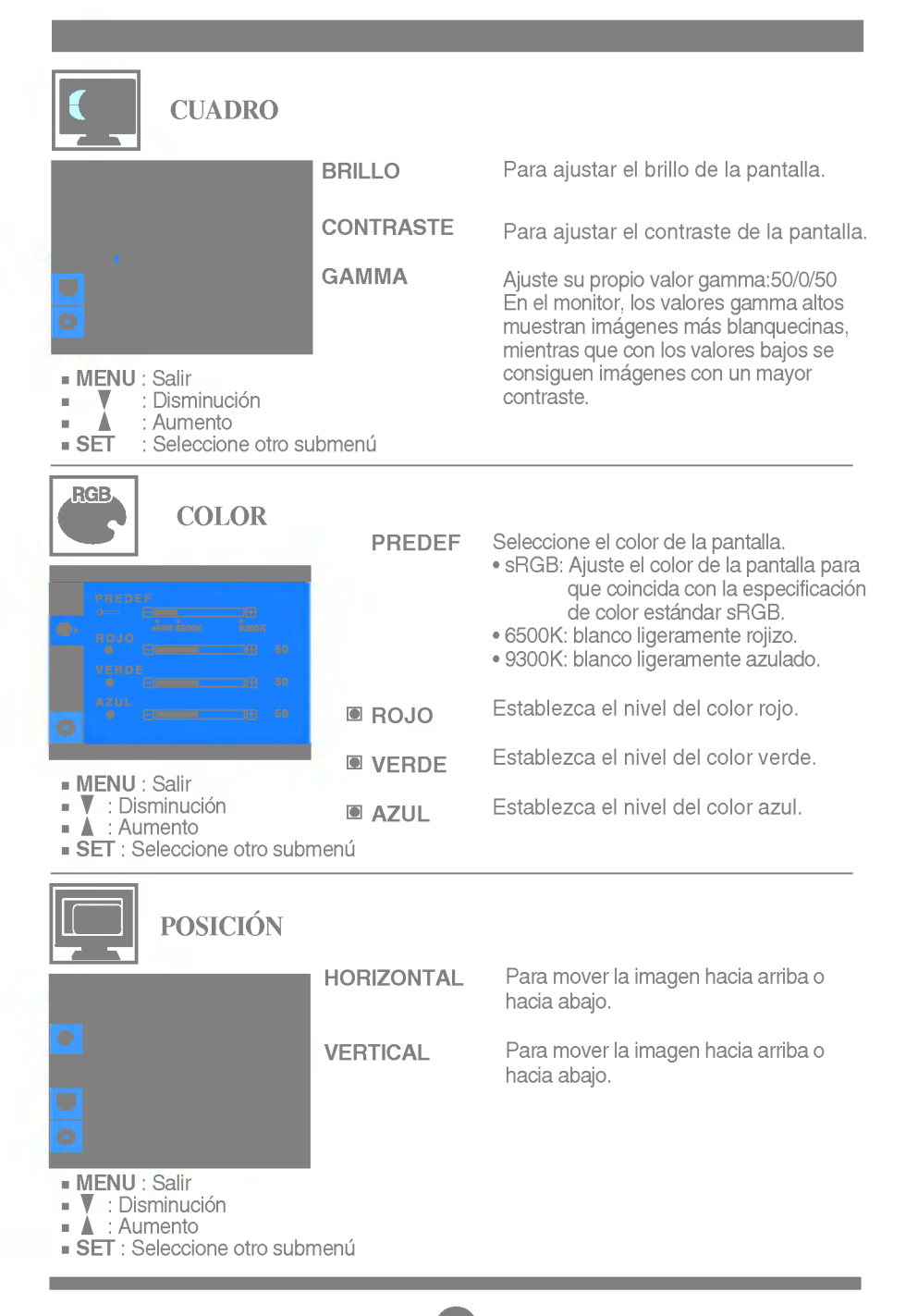

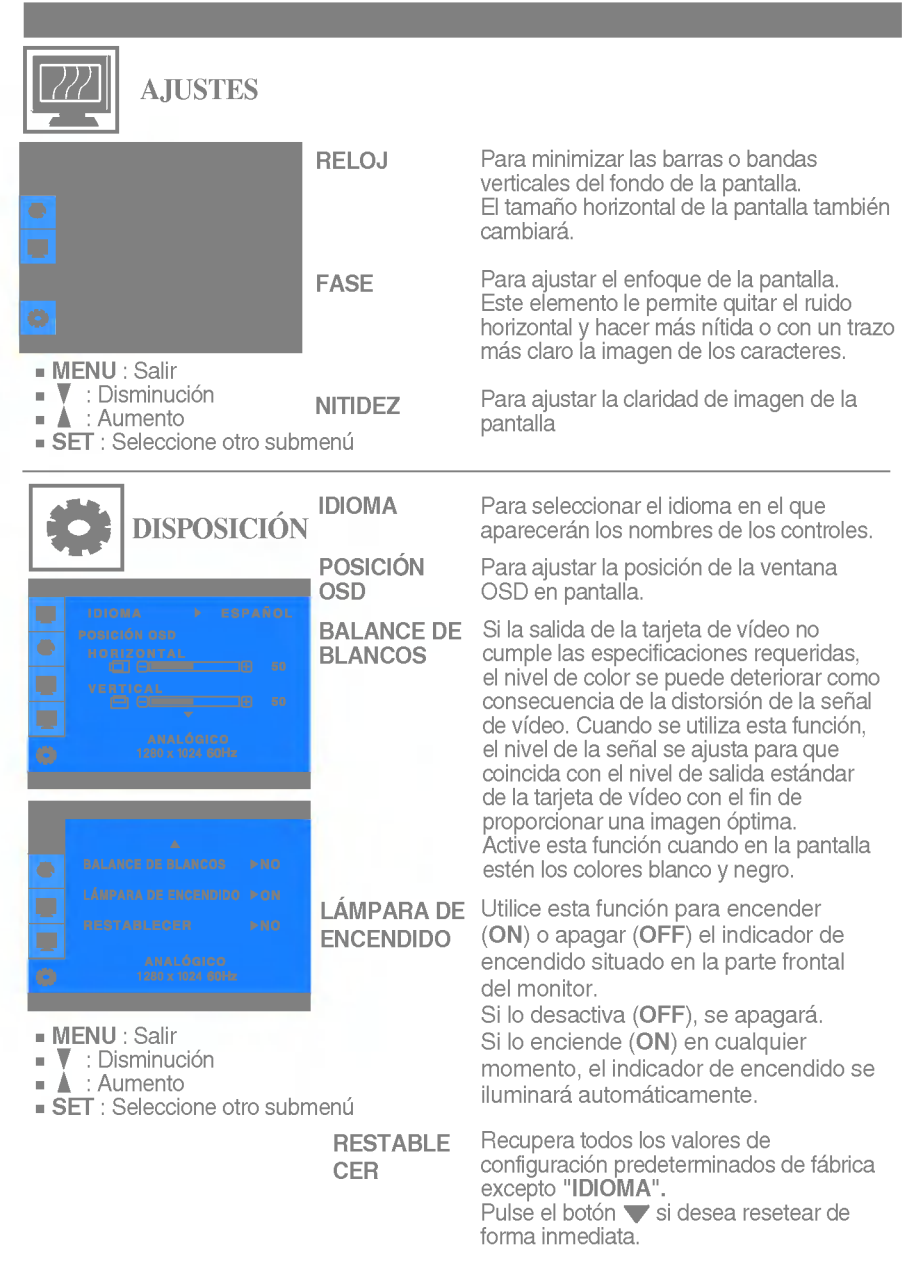

Si no mejora la imagen de la pantalla, restablezca los valores predeterminados de fábrica. Si fuera necesario, vuelva a ejecutar la función de equilibrio de blancos. Esta función sólo está activa cuando la señal de entrada es analógica.

**A A A La pantalla OSD aparecerá cuando pulse el botón**  $f$ **-rigine v en la parte frontal del** monitor.

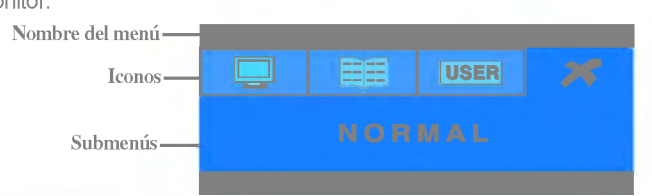

#### Al ejecutar F-ENGINE, aparecerán dos tonos en la pantalla, tal y como se muestra. La pantalla aplicada aparecerá en el lado izquierdo, mientras que la pantalla no aplicada aparecerá en el derecho. Pulse el botón SET para utilizar la pantalla ajustada. FLATRON F-ENGINE Pantalla al aplicarse Pantalla al aplicarse

Menu principal Submenu Descripcion

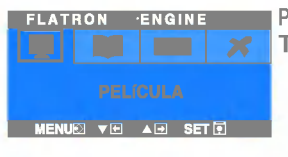

PELÍCULA Esta función le permite seleccionar fácilmente la mejor TEXTO condición de imagen deseada optimizada para e PELÍCULA: para imágenes con animación de videos o peliculas entorno (iluminación ambiente, tipos de imágenes, etc.).

TEXTO: para imágenes con texto (procesamiento de textos, etc.)

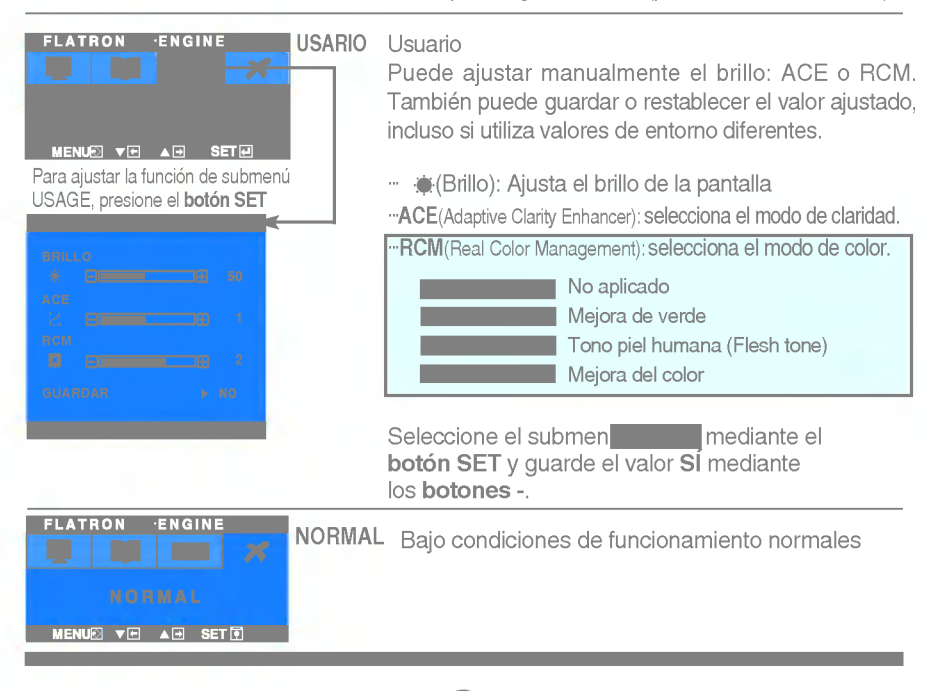

 $\mathbb{F}$ 

Compruebe lo siguiente antes de llamar al servicio técnico.

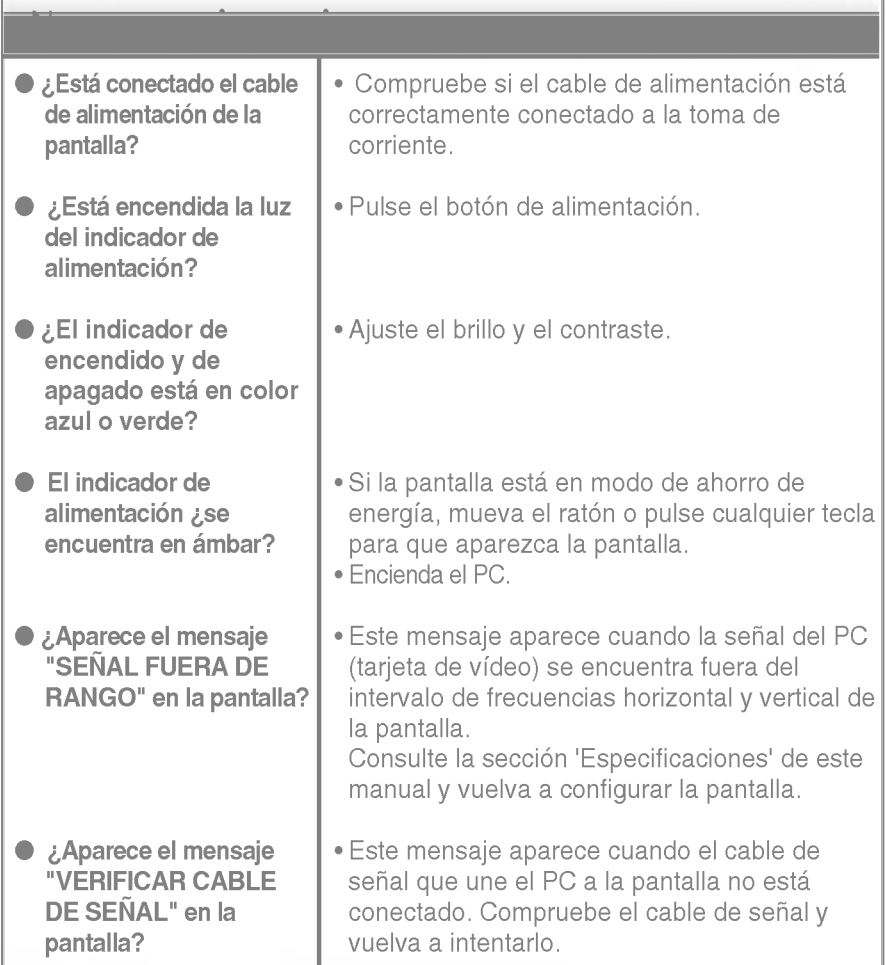

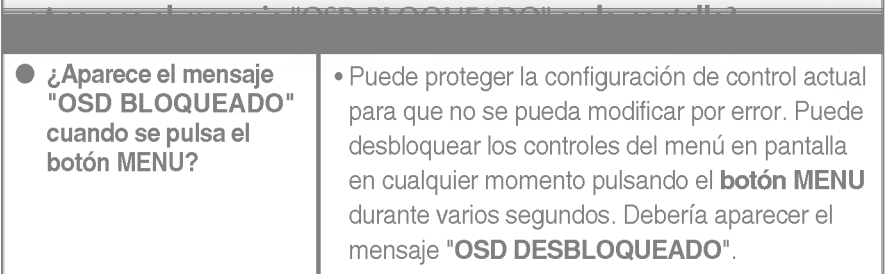

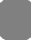

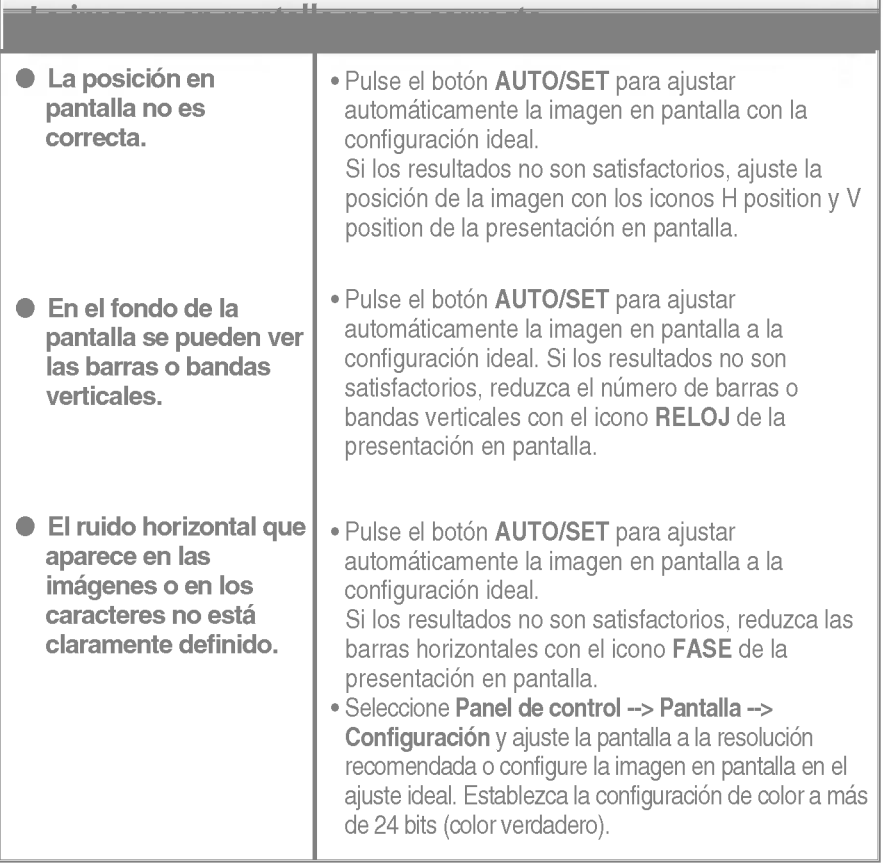

#### Importante

- $\overline{\phantom{a}}$  Seleccione Panel de control --> Pantalla --> Configuración y compruebe si se ha modificado la frecuencia o la resolucion. En caso afirmativo, ajuste de nuevo la tarjeta de vídeo en la resolución recomendada.
- El método de ajuste puede variar en función del equipo y el sistema operativo, y la resolución mostrada arriba tal vez no sea compatible con las características de la tarjeta de vídeo. Si es así, póngase en contacto con el fabricante del equipo o de la tarjeta de video.

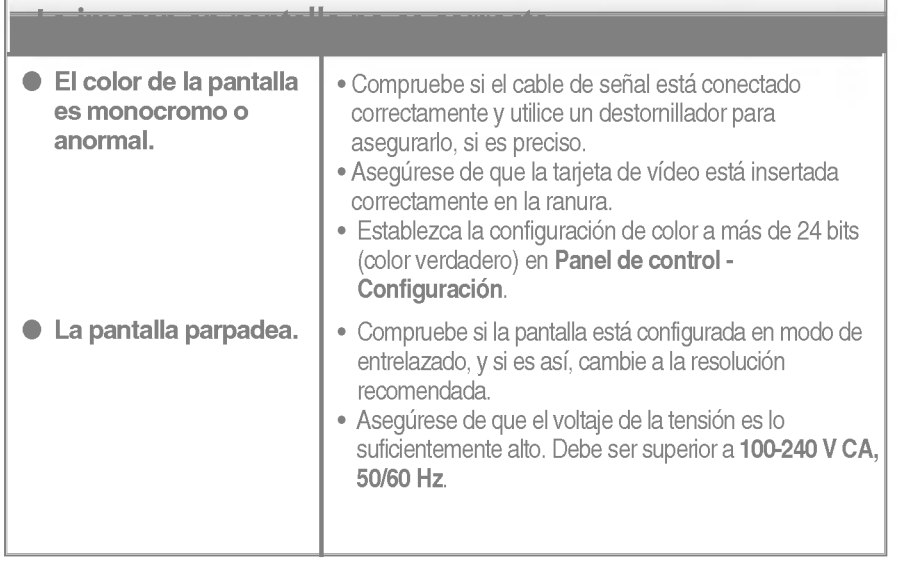

r

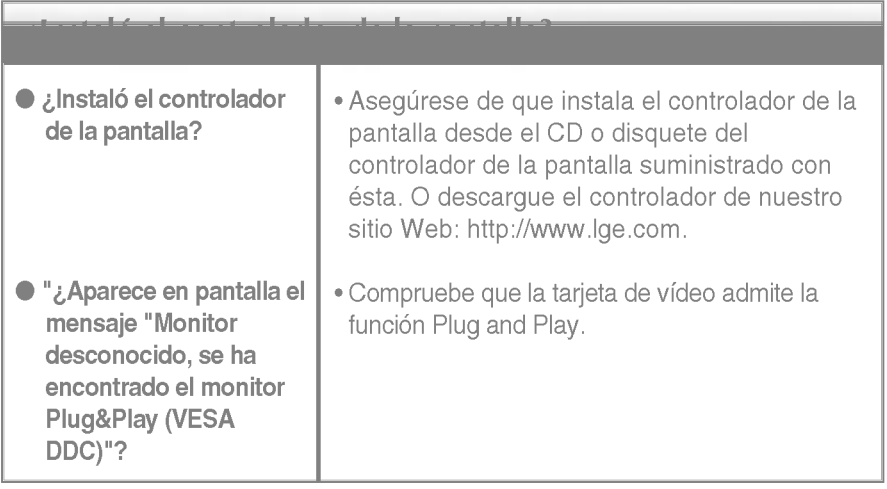

NOTA

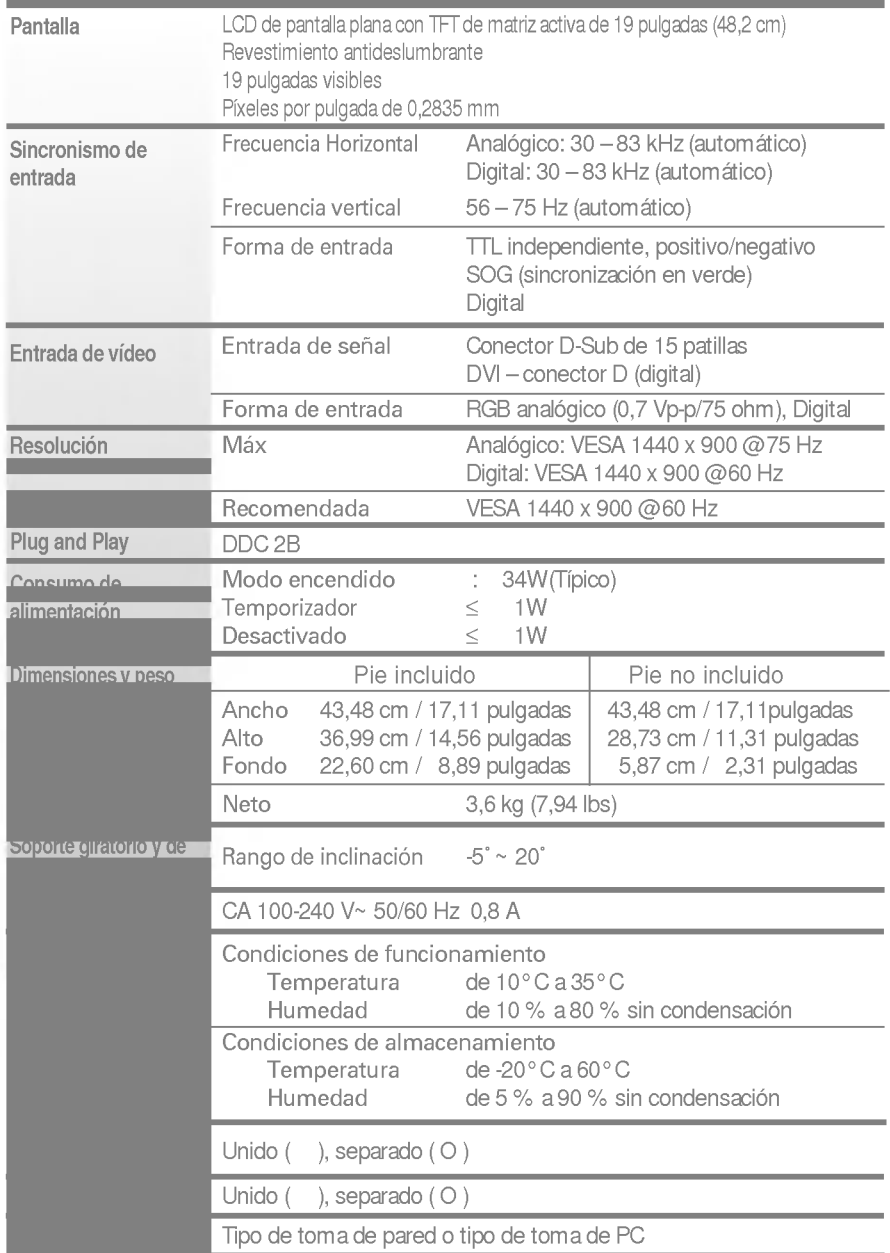

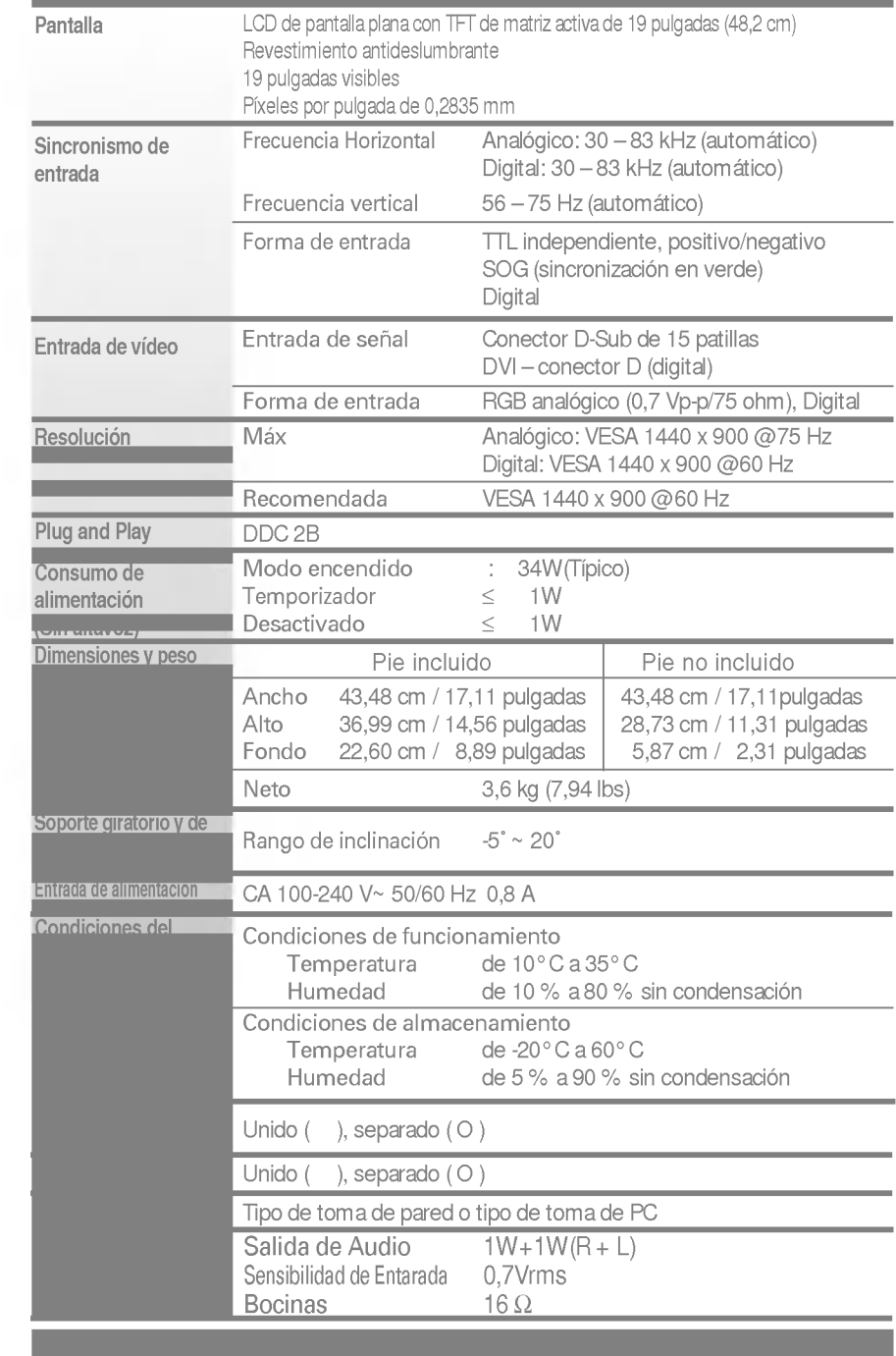

NOTA

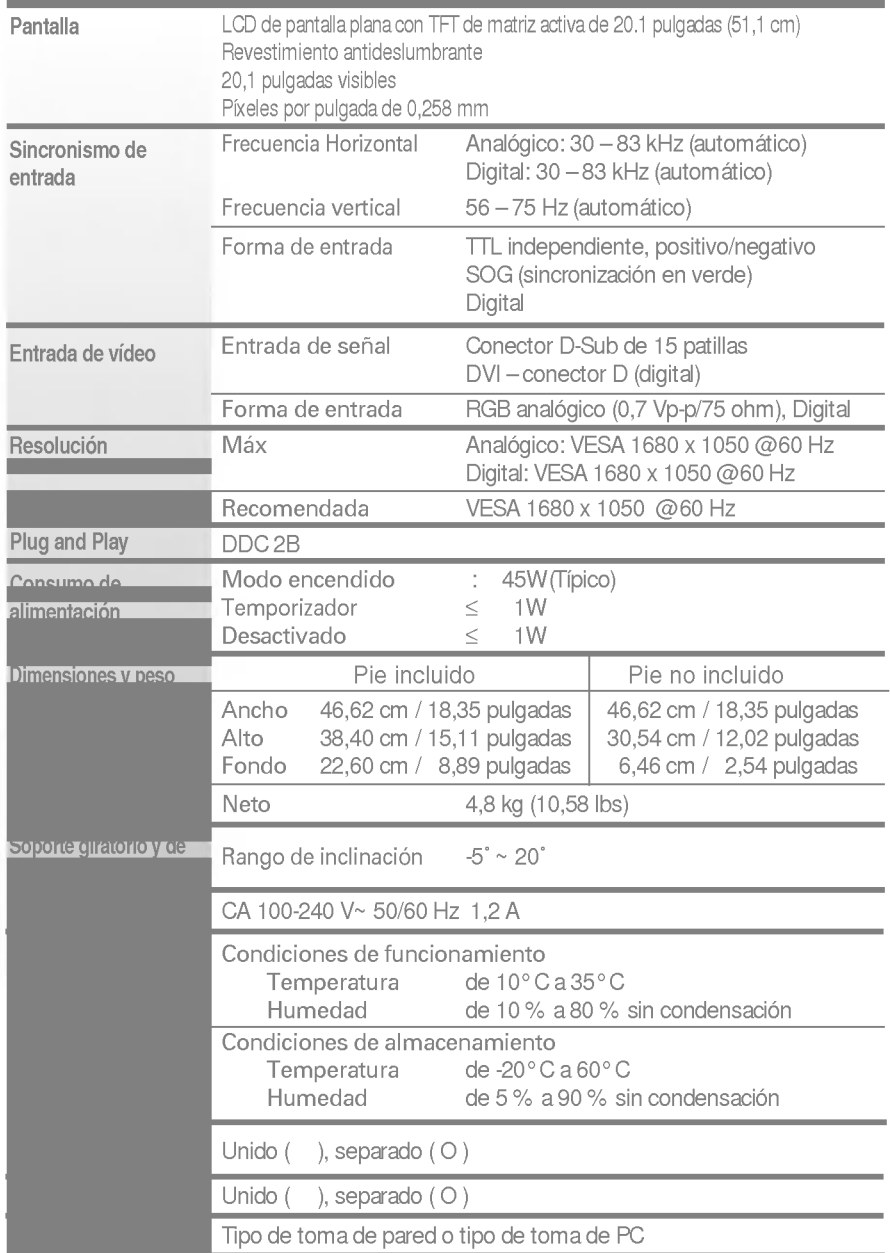

## Especificaciones L204WTM

NOTA

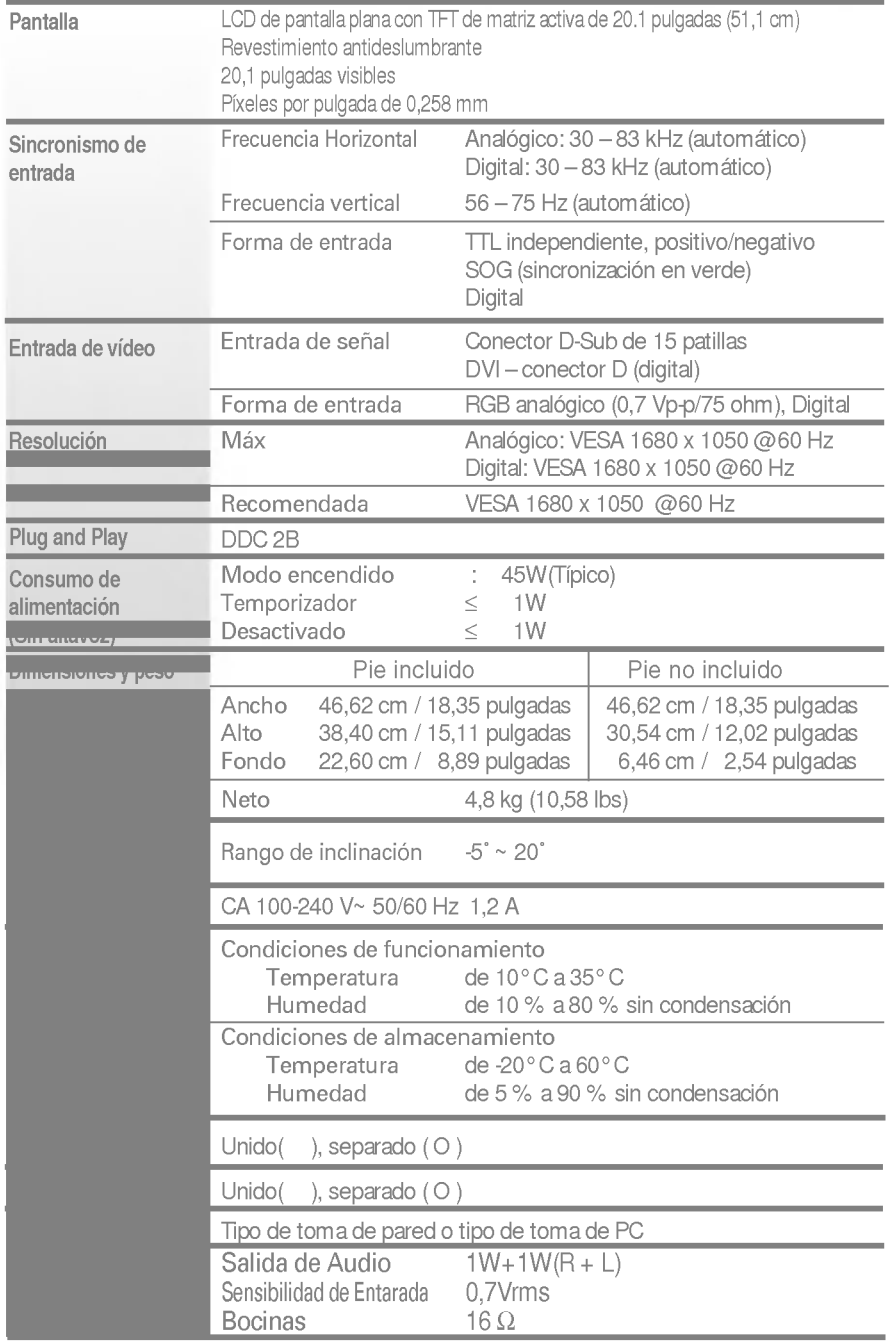

## Modos preestablecidos (resolución)

### Monitor de 19 pulgadas

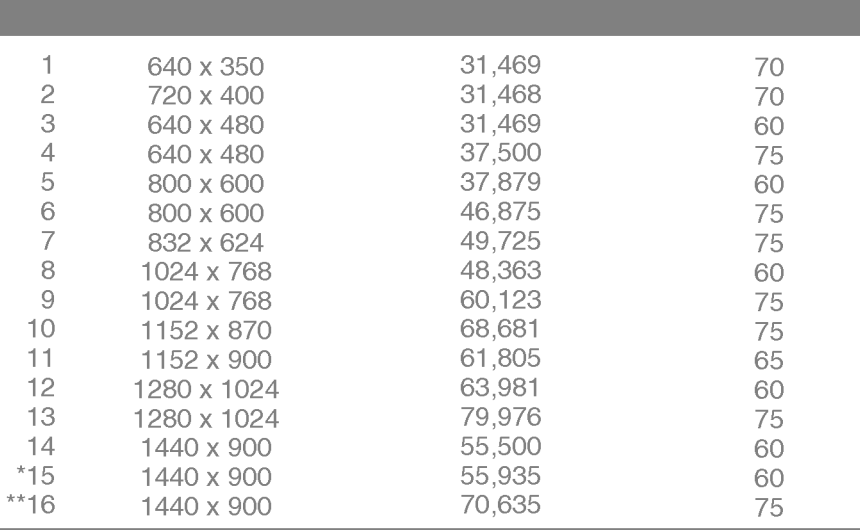

\* Modo Recomendada

\*\* Sólo en modo analógico

### Monitor de 20,1 pulgadas

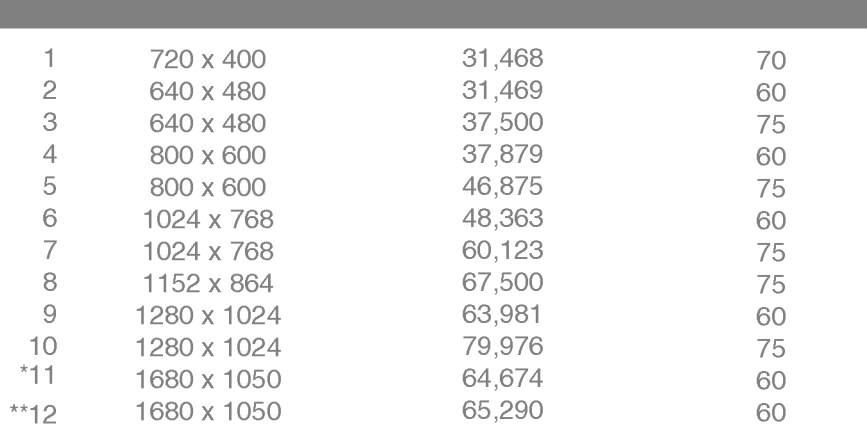

\* Sólo en modo digita

\*\* Sólo en modo analógico

## indicador

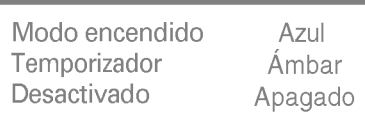

## Asignaciones de las patillas del conector de señal

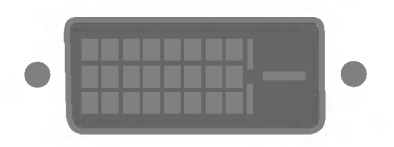

#### ■ Conector DVI-D

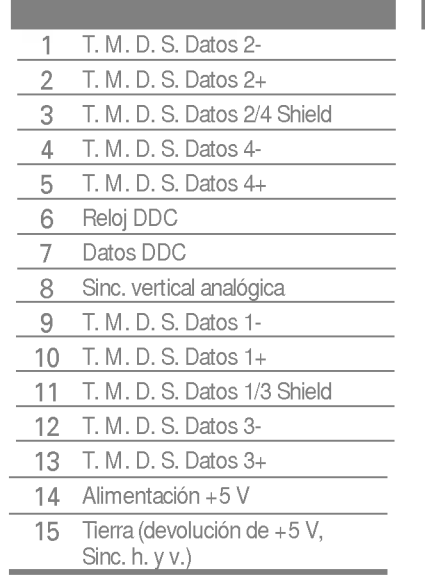

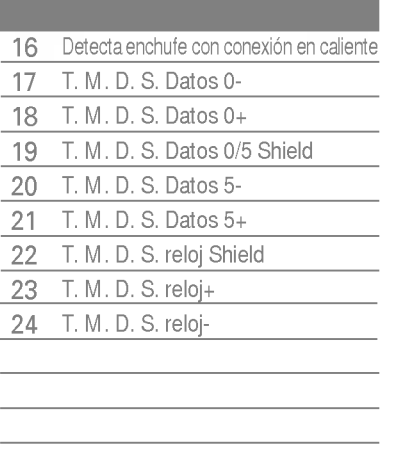

T. M. D. S. (señalización diferencial de transiciones minimizada)

Este producto cumple las especificaciones de la placa de montaje en pared o el dispositivo de intercambio.

 $1\raisebox{1pt}{\text{\circle*{1.5}}}}$  Coloque un cojín o un paño suave sobre una superficie plana.

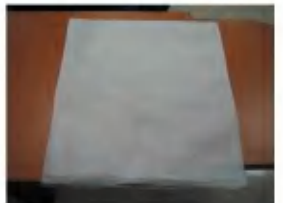

 $2.$  Coloque el monitor boca abajo sobre el cojín o el paño suave

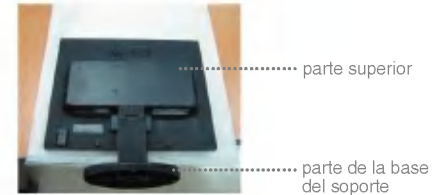

 $3.$  Sujete el producto tal como se muestra a continuación y eleve el soporte ligeramente.

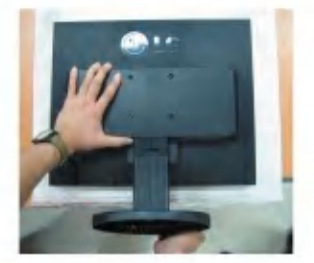

4. Sujete el producto del otro modo que se indica <sup>y</sup> gire la base del soporte en la direccion de la flecha.

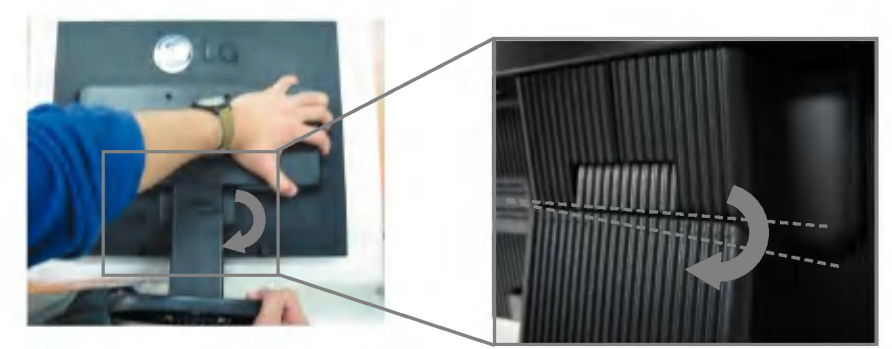

5. Tire del soporte para extraerlo.

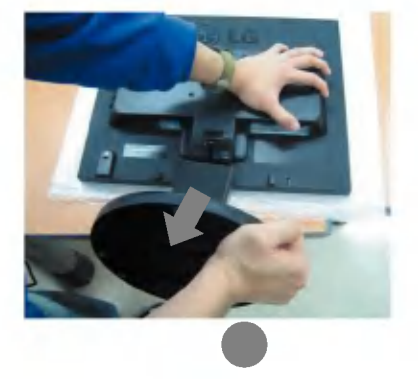

6. Instalacion de la placa de montaje en pared

Placa de montaje en pared (se vende por separado) Montaje con soporte o en pared para conectar con placa de montaje en pared.

Consulte la guía de instalación que se suministra con la placa de montaje en pared para obtener más información.

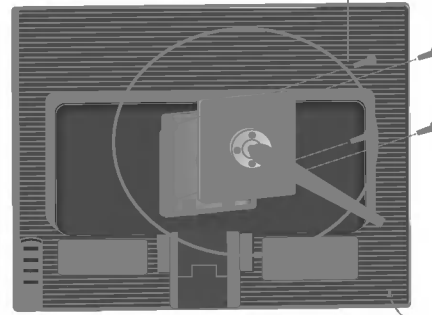

#### Ranura de seguridad Kensington

Conectada a un cable de bloqueo que puede adquirirse por separado en la mayoria de las tiendas de informática.

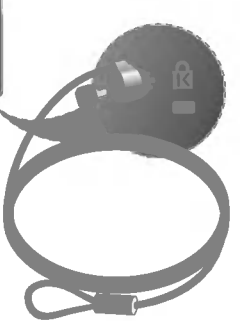

# Digitally yours **FREEDING**

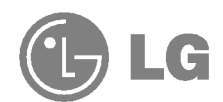